## Clever iPad Directions

1. Find and tap on the Clever app icon.

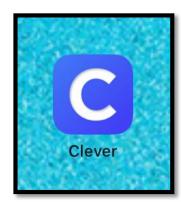

2. When launching the Clever app for the first time, you may get a pop up notification asking for access to the Camera.

Since we will not be using badges to sign in, simply choose the option on the bottoms that says 'Log in with username/password'

Clever Badges require camera access

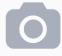

Allow access

Or ask your teacher for help

Log in with username/password

3. You will be taken to a page in Safari and you may be asked to type in your school name if you are not automatically taken to the Portsmouth Public Schools launch page. Find your school and click on the name.

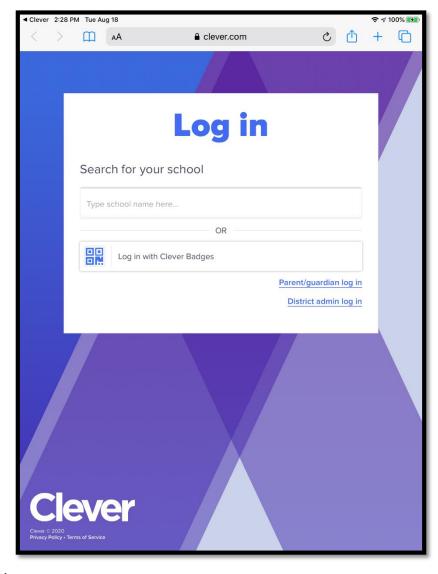

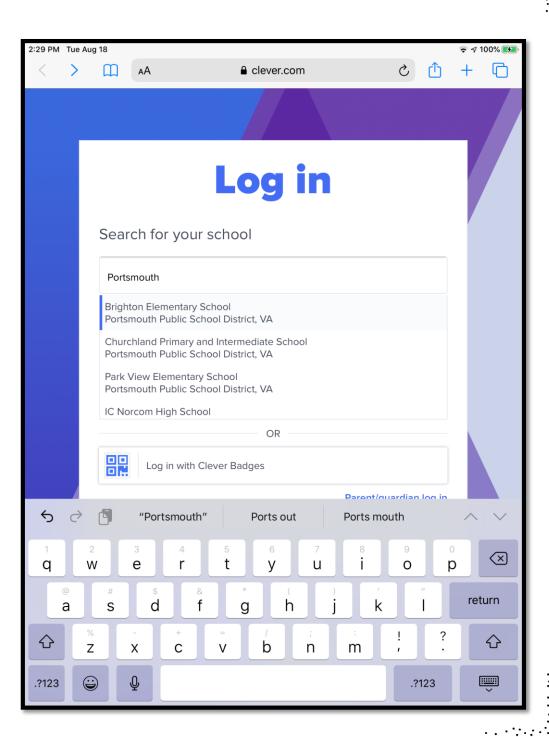

4. Once you have found your School, you will be redirected to the Portsmouth Public School District launch page.

Click on Log in with Google -

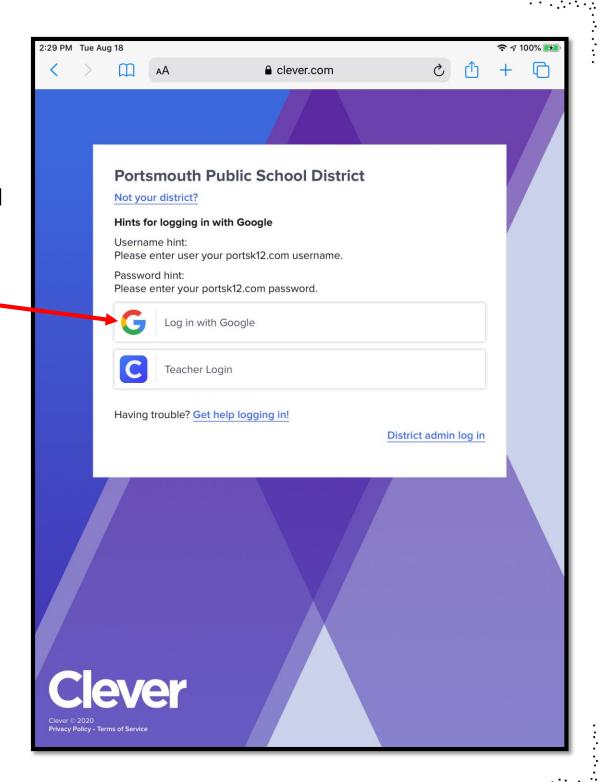

## 5. Enter your full PPS email address

(if you have a hyphenated last name or the same name as another student in the district, make sure you type in the username exactly how it appears on the login sheet you were given. You may have a number in your username or part of your last name depending on the length)

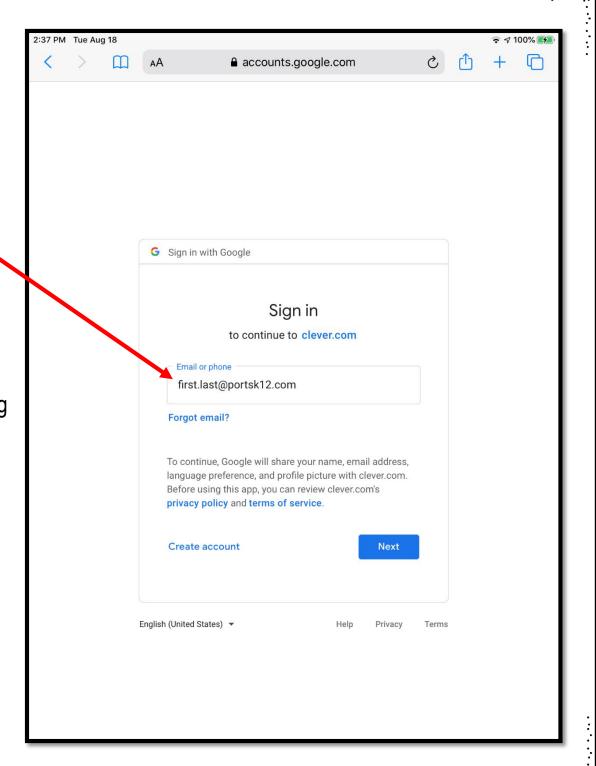

6. Authenticate by entering your username (first.last) and your PPS password.

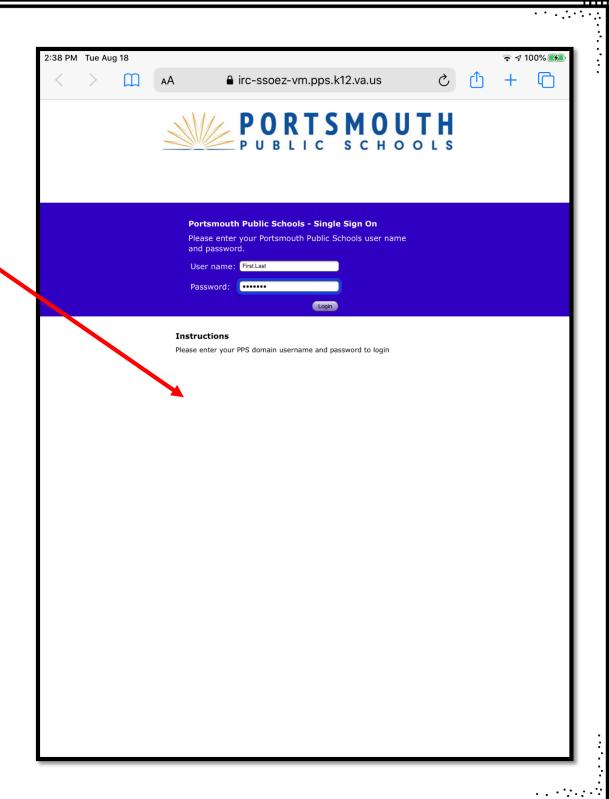

7. You are now in Clever and you can access all of your resources all in one place.

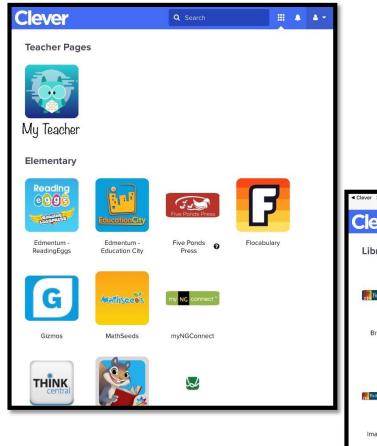

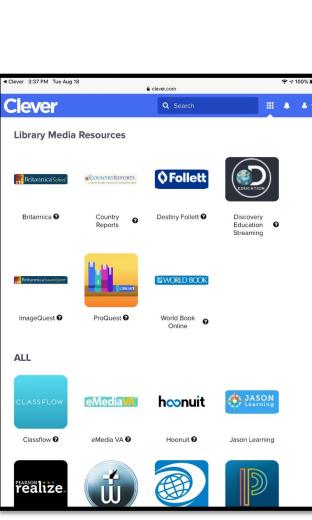

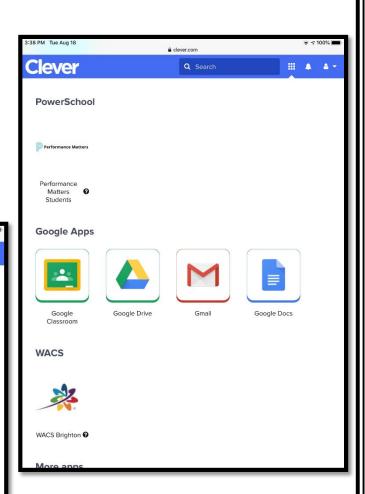